CR7495

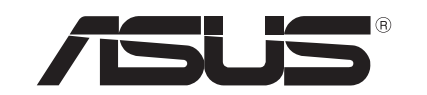

# **Prijenosno računalo**

 $\bigoplus$ 

# *Korisnički vodič za Windows® 8*

◈

#### **Autorsko pravo**

Niti jedan dio ovog priručnika, uključujući u njemu opisane proizvode i softver, ne smije se bez izričite pismene suglasnosti tvrtke ASUSTeK COMPUTER INC. (u daljnjem tekstu: ASUS) reproducirati, prenositi, prepisivati, pohranjivati u sustavu gdje se mu se može ponovo pristupiti ili prevoditi na bilo koji jezik, u bilo kojem obliku ili na bilo koji način, osim dokumentacije koju prodavatelj čuva u svrhu izrade sigurnosne kopije.

ASUS DOSTAVLJA OVAJ PRIRUČNIK "KAKAV JEST" BEZ BILO KAKVOG JAMSTVA, IZRAVNOG ILI NEIZRAVNOG, UKLJUČUJUĆI BEZ OGRANIČENJA, NEIZRAVNA JAMSTVA I UVJETE UTRŽIVOSTI I POGODNOSTI ZA ODREĐENU SVRHU. NI U KOJEM SLUČAJU ASUS, NJEGOVI MENADŽERI, UPRAVA, ZAPOSLENICI I AGENTI NEĆE BITI ODGOVORNI NI ZA BILO KAKVU NEIZRAVNU, POSEBNU, SLUČAJNU ILI POSLJEDIČNU ŠTETU (UKLJUČUJUĆI ŠTETU ZBOG GUBITKA DOBITI, POSLOVNOG GUBITKA, GUBITKA ILI KORIŠTENJA PODATAKA, PREKIDA POSLOVANJA I SLIČNE ŠTETE), ČAK NI AKO JE ASUS, ZBOG BILO KAKVOG NEDOSTATKA ILI POGREŠKE U OVOM PRIRUČNIKU ILI PROIZVODU, BIO UPOZNAT S MOGUĆNOŠĆU NASTANKA TAKVIH ŠTETA.

Nazivi proizvoda i tvrtki iz ovog priručnika mogu, ali ne moraju, biti registrirani zaštitni znaci ili proizvodi zaštićeni autorskim pravima pripadajućih vlasnika, te služe samo za potrebe identifikacije i objašnjenja u korist vlasnika tih proizvoda i tvrtki, bez namjere kršenja njihovih prava.

TEHNIČKE KARAKTERISTIKE I PODACI IZ OVOG PRIRUČNIKA SLUŽE SAMO U INFORMATIVNE SVRHE. PRIDRŽANO JE PRAVO NJIHOVE IZMJENE BEZ PRETHODNE NAJAVE I NEĆE SE SMATRATI OBVEZOM TVRTKE ASUS. ASUS NE PREUZIMA ODGOVORNOST NI OBVEZU ZA BILO KAKVE POGREŠKE I NETOČNOSTI KOJE MOGU POSTOJATI U OVOM PRIRUČNIKU, UKLJUČUJUĆI OPISANE PROIZVODE I SOFTVER.

#### **Copyright © 2012 ASUSTeK COMPUTER INC. Sva prava pridržana.**

◈

# **Ograničenje odgovornosti**

U određenim situacijama zbog nedostatka za koji je odgovorna tvrtka ASUS ili drugih obveza, možete imati pravo na naknadu štete od tvrtke ASUS. U tom slučaju, bez obzira na osnovu temeljem koje potražujete naknadu štete od tvrtke ASUS, ASUS će biti odgovoran isključivo za štete nastale kao posljedica tjelesne ozljede (uključujući smrt), oštećenja nepokretne i pokretne imovine, ili sve druge stvarne i izravne štete koje su uzrokovane nepoštivanjem i neizvršavanjem zakonskih obveza propisanih ovim jamstvom, u iznosu do navedene ugovorne cijene svakog pojedinog proizvoda.

ASUS je isključivo odgovoran za nadoknadu štete, gubitka i potraživanja koja proizlaze iz ugovora, kaznene odgovornosti ili kršenja prava prema odredbama ovog jamstva.

To se ograničenje također odnosi na dobavljače tvrtke ASUS i prodajno mjesto na kojem ste kupili proizvod te predstavlja maksimalnu odgovornost tvrtke ASUS, njezinih dobavljača i prodajnog mjesta.

TVRTKA ASUS NI U KOJIM OKOLNOSTIMA NEĆE BITI ODGOVORNA ZA SLJEDEĆE: (1) POTRAŽIVANJA TREĆIH OSOBA U VAŠE IME; (2) GUBITAK ZAPISA I PODATAKA TE OŠTEĆENJA ISTIH; ILI (3) POSEBNE, SLUČAJNE, NEIZRAVNE I BILO KAKVE POSLJEDIČNE POSLOVNE ŠTETE (UKLJUČUJUĆI GUBITAK DOBITI I UŠTEĐEVINE), ČAK NI AKO SU ASUS, NJEGOVI DOBAVLJAČI I PRODAJNO MJESTO NA KOJEM STE KUPILI PROIZVOD, BILI SVJESNI MOGUĆNOSTI NASTANKA TAKVIH ŠTETA.

# **Servis i podrška**

◈

Posjetite naše višejezično web-mjesto **http://support.asus.com**

# Sadržaji

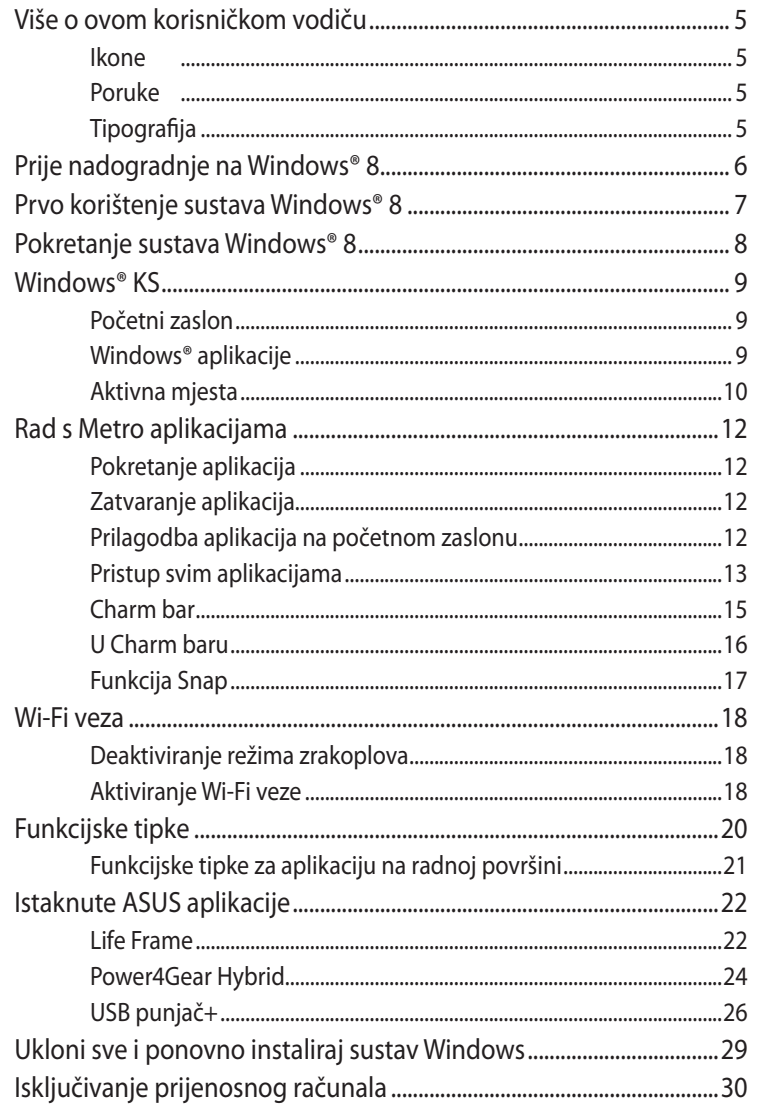

 $\bigoplus$ 

 $\bigoplus$ 

n di s

 $\bigoplus$ 

# <span id="page-4-0"></span>**Više o ovom korisničkom vodiču**

Ovaj korisnički vodič sadrži pregled za korištenje sustava Windows ® 8 plus ekskluzivne ASUS softverske aplikacije koje ste dobili uz prijenosno računalo.

U nastavku ćete susretati sljedeće ikone, poruke i korištenu tipografiju:

#### **Ikone**

Ikone u nastavku označavaju koji uređaj se može koristiti za izvršavanje serije zadataka ili postupaka na prijenosnom računalu.

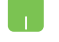

= korištenje dodirne plohe.

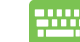

= Korištenje tipkovnice.

#### **Poruke**

U svrhu naglašavanja ključnih informacija u ovom korisničkom vodiču, poruke su predstavljene na sljedeće načine:

> **VAŽNO!** Ova poruka sadrži bitne informacije koje za dovršenje zadatka treba pročitati.

**NAPOMENA:** Ova poruka sadrži dodatne informacije i savjete koji mogu pomoći u izvođenju zadataka.

**UPOZORENJE!** Ova poruka sadrži važne informacije koje treba uzeti u obzir radi očuvanja vlastite sigurnosti kod izvođenja određenih zadataka i radi sprečavanja oštećenja podataka na prijenosnom računalu i njegovih dijelova.

# **Tipografija**

**Podebljano** = označava izbornik ili stavku koju je potrebno odabrati.

*Kurziv* = označava tipke na tipkovnici koje trebate pritisnuti.

# <span id="page-5-0"></span>**Prije nadogradnje na Windows® 8**

Za lakši prijelaz s prethodnog operativnog sustava, pročitajte zahtjeve sustava u nastavku prije nego izvršite nadogradnju na Windows® 8:

◈

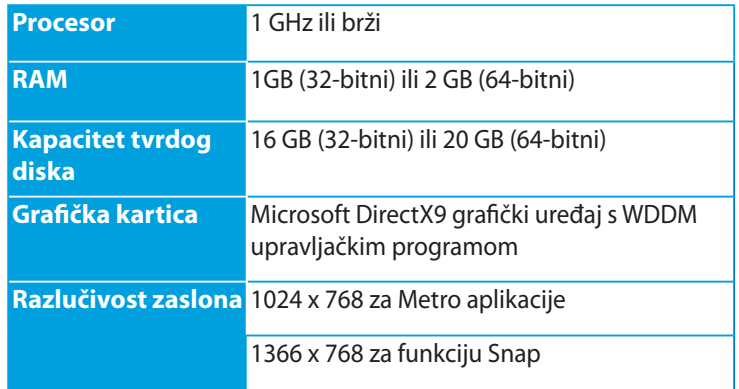

**NAPOMENA:** Ažuriranja za zahtjeve ovog sustava potražite na **http://www.windows.microsoft.com/en-us/windows-8/faq** 

⊕

# <span id="page-6-0"></span>**Prvo korištenje sustava Windows® 8**

Po dovršetku postupka instalacije, Windows® 8 će vas usmjeriti na seriju koraka u kojima možete korisnički prilagoditi postavke vašeg računa i postaviti korisničke postavke za prijenosno računalo.

Postava se sastoji od sljedećih koraka:

- Korak 1: Odabir jezika
- Korak 2: Sporazum o licenci
- Korak 3: Osobna prilagodba
- Korak 4: Bežična mreža

**NAPOMENA:** Ovaj korak omogućuje povezivanje s internetom tijekom postave. Ako to učinite, možete aktivirati obje ove mogućnosti prijave za prijenosno računalo: **Using your Microsoft account (Pomoću Microsoft računa)** i **Using a local account (Pomoću lokalnog računa).** Ako odaberete **Connect to a wireless network later** (**Kasnije se poveži s bežičnom mrežom)**, od vas će se tijekom postave tražiti samo izrada lokalnog računa.

- Korak 5: Postavke
- Korak 6: Prijava na prijenosno računalo

**NAPOMENA:** Windows® 8 traži da se prijavite pomoću lokalnog računa ili Microsoft računa, ovisno o postavkama koje ste zadali u koraku 4.

7

# <span id="page-7-0"></span>**Pokretanje sustava Windows® 8**

Ako želite pristupiti sustavu Windows® 8 iz režima isključivanja, mirovanja ili hibernacije, pročitajte sljedeće upute:

⊕

- 1. Pritisnite gumb za uključivanje na prijenosnom računalu.
- 2. Nakon pokretanja prijenosnog računala prikazuje se zaslon za zaključavanje sustava Windows® 8. Za nastavak kliknite na dodirnu plohu ili pritisnite bilo koju tipku na tipkovnici.
- 3. Prijavite se pomoću lokalnog računa ili Microsoft računa.
- 4. Zatim će se prikazati početni zaslon, što znači da ste se uspješno prijavili u Windows® 8.

**NAPOMENA:** Koraci 2-4 primjenjuju se i prilikom ponovnog pokretanja prijenosnog računala.

⊕

# <span id="page-8-0"></span>**Windows® KS**

Windows® 8 dolazi sa sučeljem koje se temelji na pločicama (UI) i koje vam omogućuje organiziranje i lak pristup do Windows® aplikacija na početnom zaslonu. On također sadrži sljedeće funkcije koje možete koristiti dok radite na prijenosnom računalu.

#### **Početni zaslon**

Početni zaslon pojavljuje se nakon uspješne prijave na korisnički račun. On pomaže u organizaciji svih programa i aplikacije koje trebate na jednom mjestu.

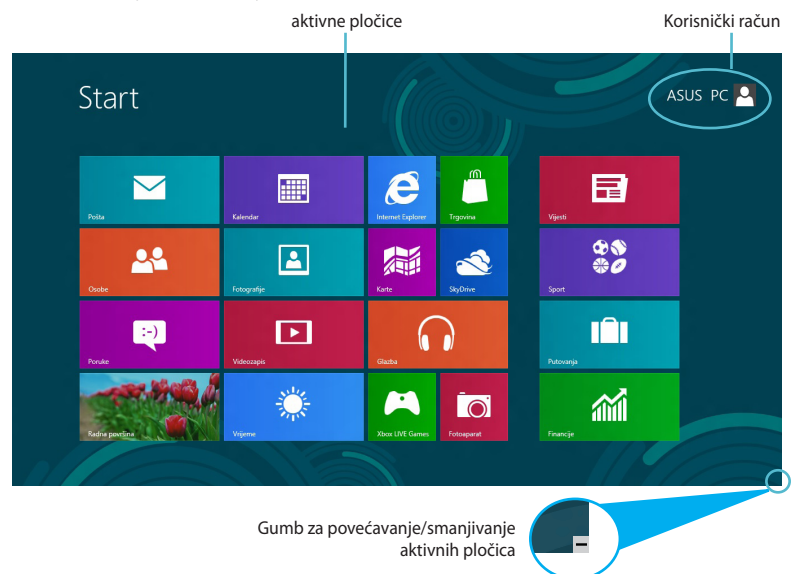

#### **Windows® aplikacije**

Ova grupa aplikacija može se prilagoditi korisniku tako da postane sveobuhvatno čvorište za rad i igru na prijenosnom računalu. Svaka predstavlja određenu funkciju koju možete koristiti i dijeliti putem mrežnih veza.

> **VAŽNO!** Za pokretanje Metro aplikacije potrebna je razlučivost zaslona od 1024 x 768 piksela ili bolja.

**NAPOMENA:** Za potpuno pokretanje nekih aplikacija potrebno je prijaviti se u Microsoft račun.

#### <span id="page-9-0"></span>**Aktivna mjesta**

Aktivna mjesta na zaslonu omogućavaju pokretanje programa i pristup postavkama prijenosnog računala. Funkcije u tim aktivnim mjestima mogu se aktivirati pomoću dodirne plohe.

⊕

#### **Aktivna mjesta u pokrenutoj aplikaciji**

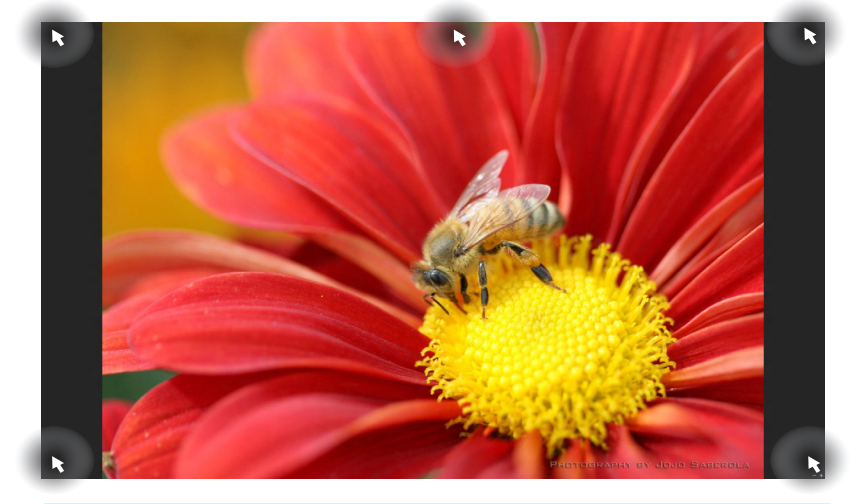

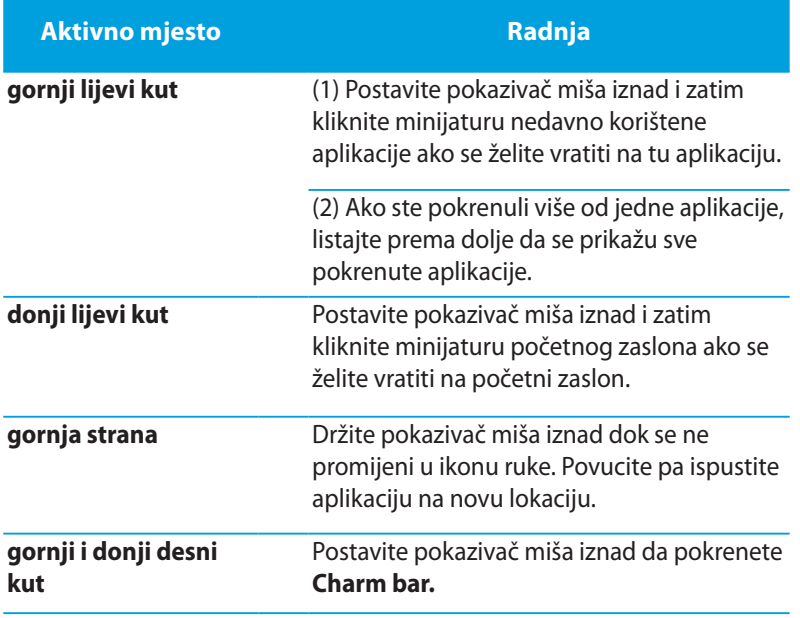

◈

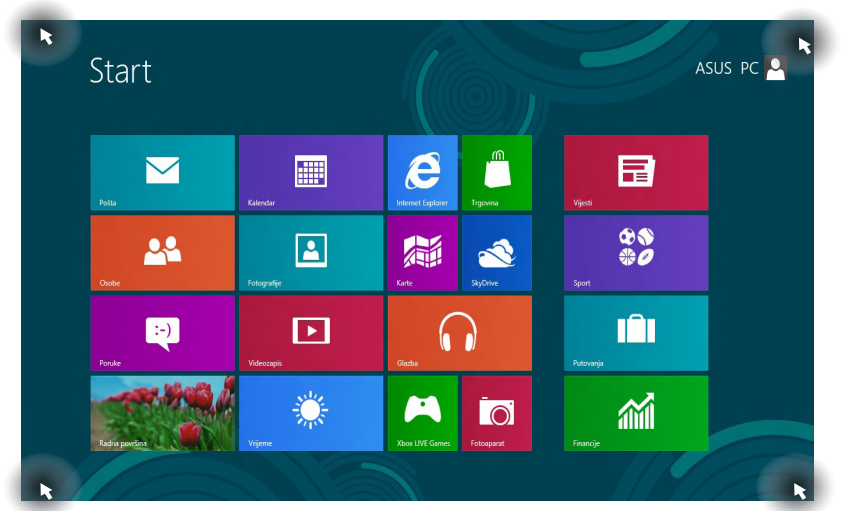

 $\bigoplus$ 

## **Aktivna mjesta na početnom zaslonu**

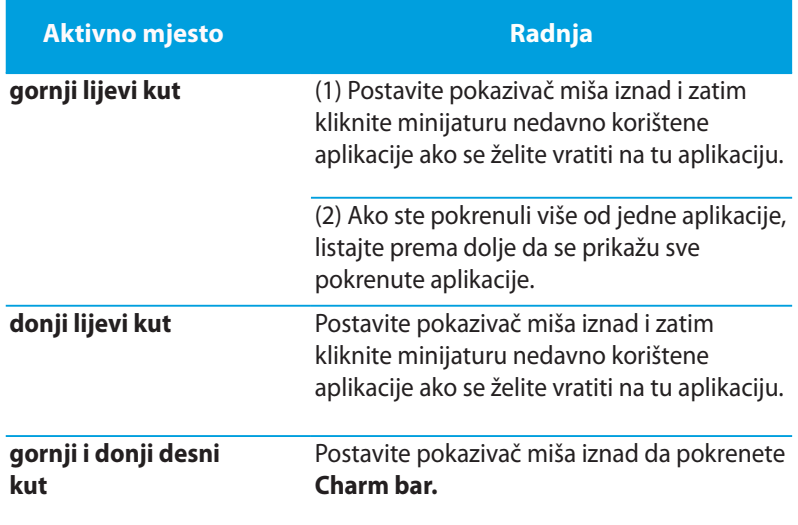

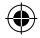

 $\bigoplus$ 

11

# <span id="page-11-0"></span>**Rad s Metro aplikacijama**

Pomoću dodirne plohe prijenosnog računala ili tipkovnice pokrenite i prilagodite aplikacije.

#### **Pokretanje aplikacija**

Pokazivač miša dovedite iznad aplikacije i zatim je pokrenite klikom lijeve tipke miša ili jednostrukim dodirom.

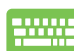

Dvaput pritisnite *tab* pa se pomoću tipki strelica pomičite kroz aplikacije. Pritisnite *enter* da pokrenete aplikaciju koju ste odabrali**.**

#### **Zatvaranje aplikacija**

- 1. Dovedite pokazivač miša na gornji dio pokrenute aplikacije i zatim pričekajte da se pokazivač promijeni u ikonu ruke.
	- 2. Povucite pa ispustite aplikaciju u donjem dijelu zaslona i tako je zatvorite.

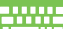

◈

Na zaslonu pokrenute aplikacije pritisnite *alt + f4***.**

# **Prilagodba aplikacija na početnom zaslonu**

Premještanje, promjena veličine ili odvajanje aplikacija od početnog zaslona pomoću sljedeće radnje:

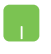

Ako aplikaciju želite premjestiti, dvaput je kliknite i zatim je dovucite na novu lokaciju.

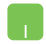

Ako želite promijeniti veličinu aplikacije, kliknite je desnom tipkom da aktivirate njene postavke, a zatim kliknite ikonu

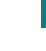

.

Ako želite odvojiti aplikaciju od početnog zaslona, kliknite je desnom tipkom da aktivirate njene postavke i zatim

kliknite ikonu .

#### <span id="page-12-0"></span>**Pristup svim aplikacijama**

Osim aplikacija koje su već dodane na početni zaslon, na zaslonu All Apps (Sve aplikacije) možete otvoriti i druge aplikacije poput ekskluzivnih ASUS softverskih aplikacija koje su dobivene s prijenosnim računalom.

⊕

| 省                    | Financije<br>22          | Osobe          | 日 | Vijesti         | ASUS         |                               |     | Pomagala sustava Windows      | $\mathcal{L}_{\mathcal{S}}$ | Snimač zvuka                           |
|----------------------|--------------------------|----------------|---|-----------------|--------------|-------------------------------|-----|-------------------------------|-----------------------------|----------------------------------------|
| İ.                   | Fotoaparat<br>甲          | Poruke         | 濼 | Vrijeme         | $\mathbb{C}$ | Power4Gear Hybrid             | Q   | Alat za izrezivanje           | 5                           | Veza s udaljen<br>računalom            |
| $\boxed{\mathbf{a}}$ | Fotografije<br>◘         | Pošta          | 山 | Windows čítač   | ä            | <b>USB Charger Plus</b>       | D   | Blok za pisanje               | $\mathcal{A}$               | Windows Faksi<br>i skeniranje          |
| Glazba<br>$\Omega$   | m                        | Putovanja      | Ä | Xbox LIVE Games |              | Olakšani pristup              | ஏ   | Bojanje                       | J                           | Windows Journ                          |
| e                    | Internet Explorer<br>回   | Radna površina |   |                 | B            | Narrator                      | Ξ   | Kalkulator                    | D                           | Windows Medi<br>Player                 |
| E                    | Kalendar<br>$\mathbf{r}$ | SkyDrive       |   |                 | Đ            | Povećalo                      | ØD. | Karta znakova                 | Ā                           | WordPad                                |
| Karte<br>騙           | $\frac{98}{90}$          | Sport          |   |                 | ۹            | Windows Speech<br>Recognition | à.  | Ljepljive bilješke            | 곅                           | XPS preglednil                         |
| Ś<br>Center          | Korea Media Player<br>血  | Trgovina       |   |                 | 粤            | Zaslonska<br>tipkovnica       | 凾   | Ploča za unos<br>matematičkih | <b>Sustav Windows</b>       |                                        |
| Center               | Korea Messenger<br>回     | Videozapis     |   |                 |              |                               | 马   | Snimač koraka                 | ۹                           | Izvješće progri<br><b>Windows Easy</b> |

Vodoravna klizna traka

#### **Pokretanje zaslona All Apps (Sve aplikacije)**

Kliknite desnom tipkom početni zaslon pa kliknite ikonu **All Apps (Sve aplikacije).**

⊕

Na početnom zaslonu pritisnite *Windows tipku + Z.* Ikona **All Apps (Sve aplikacije)** automatski će se odabrati, stoga pritisnite samo *enter.*

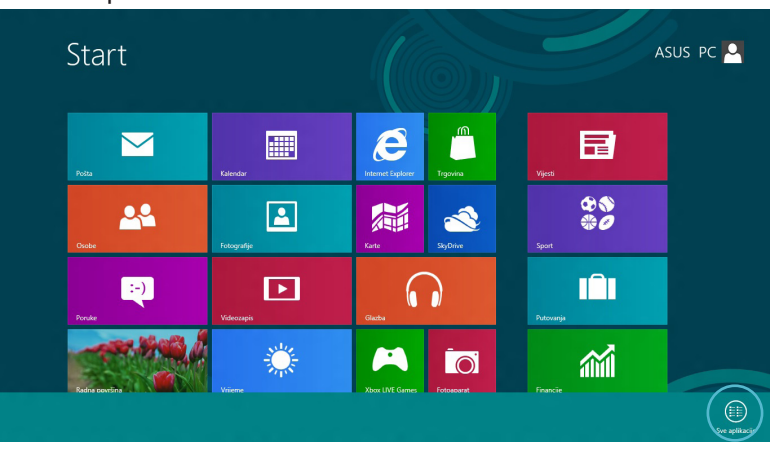

#### **Dodavanje aplikacija na početni zaslon**

1. Postavite pokazivač miša iznad aplikacije koju želite dodati na početni zaslon.

⊕

2. Desnom tipkom kliknite aplikaciju da aktivirate njene postavke.

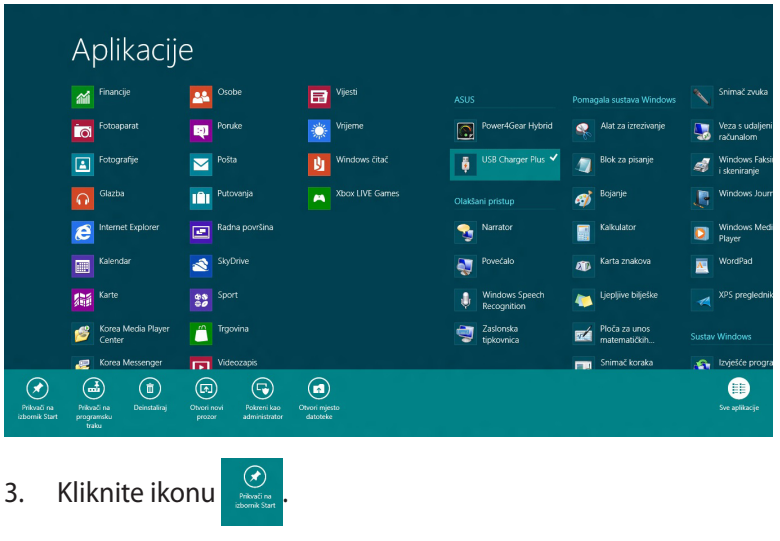

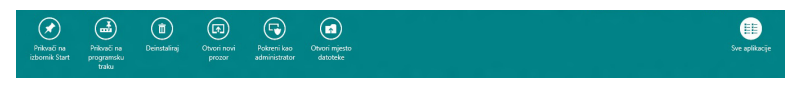

◈

#### <span id="page-14-0"></span>**Charm bar**

Charm bar je alatna traka koja se može pokrenuti na desnoj strani zaslona. Ona se sastoji od nekoliko alata koji omogućavaju zajedničko korištenje aplikacije i brz pristup prilagodbi postavki na prijenosnom računalu.

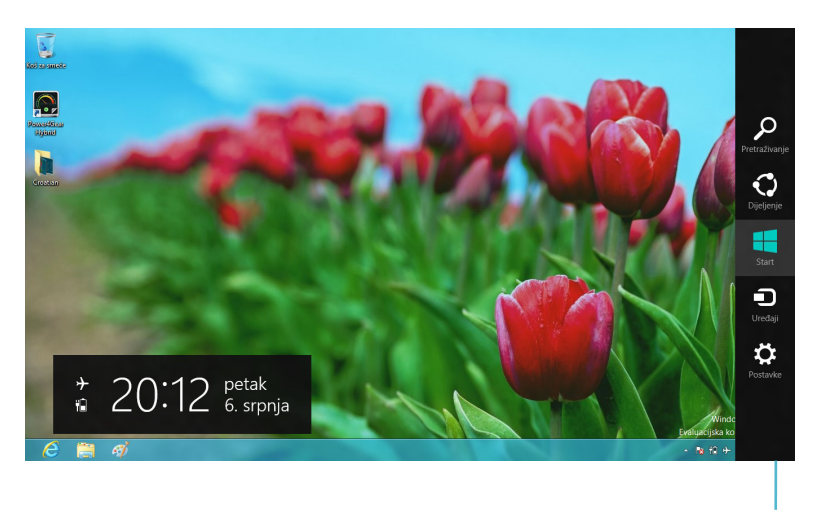

Charm bar

⊕

#### **Pokretanje Charm bara**

**NAPOMENA:** Kada se dozove, Charm bar će u početku izgledati kao skup bijelih ikona. Gornja slika prikazuje kako Charm bar izgleda kada je aktiviran.

Charm bar pokrenite pomoću dodirne plohe prijenosnog računala ili tipkovnice.

◈

Pomaknite pokazivač miša u gornji desni ili lijevi kut zaslona.

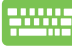

Pritisnite *Windows tipku + C.*

#### <span id="page-15-0"></span>**U Charm baru**

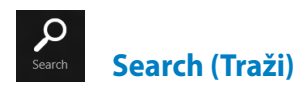

Ovaj alat omogućuje traženje datoteka, aplikacija ili programa na prijenosnom računalu.

⊕

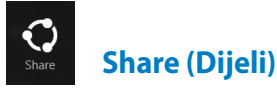

Ovaj alat omogućuje zajedničko korištenje aplikacija putem društvenih stranica ili e-pošte.

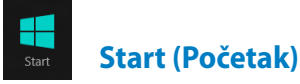

Ovaj alat vraća prikaz na početni zaslon. Na početnom zaslonu se pomoću ovog alata možete vratiti na nedavno otvorenu aplikaciju.

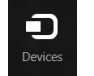

⊕

#### **Devices (Uređaji)**

Ovaj alat omogućuje pristup datotekama i njihovo zajedničko korištenje s uređajima koji su priključeni na prijenosno računalo, kao što je vanjski zaslon ili pisač.

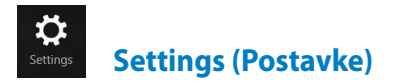

Ovaj alat omogućuje pristup postavkama prijenosnog računala.

#### <span id="page-16-0"></span>**Funkcija Snap**

Korištenje funkcije Snap omogućuje istovremeni rad dvije aplikacije na prijenosnom računalu. Nakon pokretanja, traka Snap će podijeliti zaslon na dva dijela.

> **VAŽNO!** Za korištenje funkcije Snap potrebna je razlučivost zaslona od barem 1366 x 768 piksela.

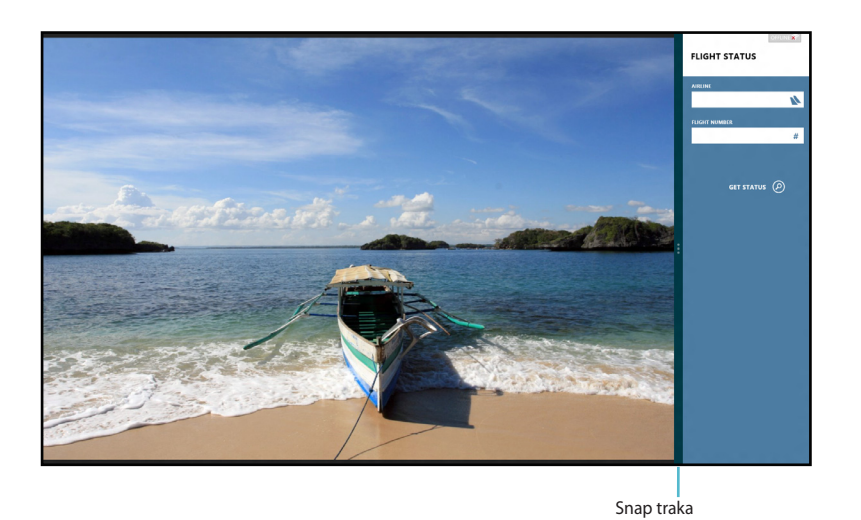

#### **Aktiviranje funkcije Snap**

Pomoću dodirne plohe prijenosnog računala ili tipkovnice pokrenite Snap na zaslonu.

- 1. Kliknite aplikaciju da je pokrenete.
	- 2. Postavite pokazivač miša u gornji dio zaslona.
	- 3. Kada se pokazivač promijeni u ikonu ruke, povucite i ispustite aplikaciju u desni ili lijevi dio ploče zaslona.

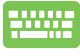

Pokrenite aplikaciju i zatim pritisnite *Windows tipku + .* da aktivirate Snap traku. Prva će se aplikacija automatski postaviti u manje prikazano područje.

#### <span id="page-17-0"></span>**Wi-Fi veza**

Pristupajte e-pošti, surfajte internetom i zajednički koristite aplikacije putem društvenih stranica pomoću Wi-Fi veze prijenosnog računala.

⊕

**VAŽNO! Airplane mode** (Režim zrakoplova) mora biti isključen da bi ova funkcija bila aktivna.

#### **Deaktiviranje režima zrakoplova**

Pomoću dodirne plohe prijenosnog računala ili tipkovnice deaktivirajte ovaj režim.

- 1. Pokrenite **Charm bar.**
	- 2. Kliknite **Settings (Postavke)**; a zatim na ikonu .
	- 3. Povucite ulijevo traku s postavkama da isključite ovaj režim.

Pritisnite *fn + V.* 50000

## **Aktiviranje Wi-Fi veze**

Wi-Fi vezu na prijenosnom računalu aktivirajte prema sljedećim uputama:

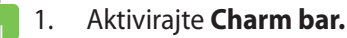

2. Kliknite **Settings (Postavke)**; a zatim na ikonu .

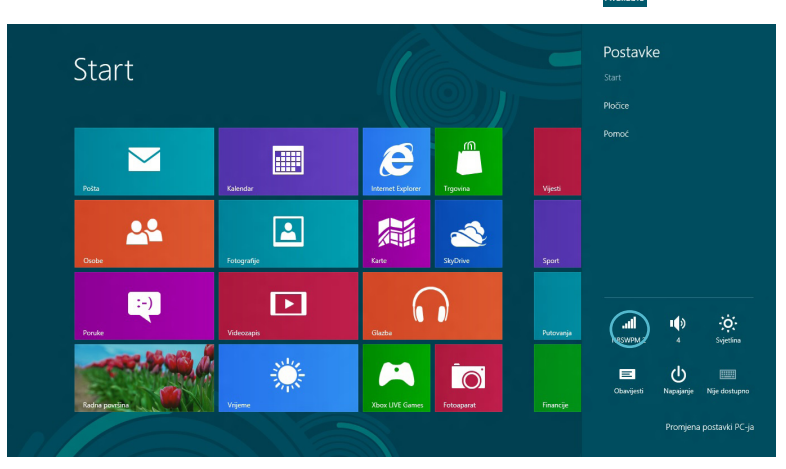

**NAPOMENA:** Ako je aktiviran **Airplane mode** (**Režim zrakoplova),** umjesto ikonu Available (Dostupno) prikazat će se ⊁ .

⊕

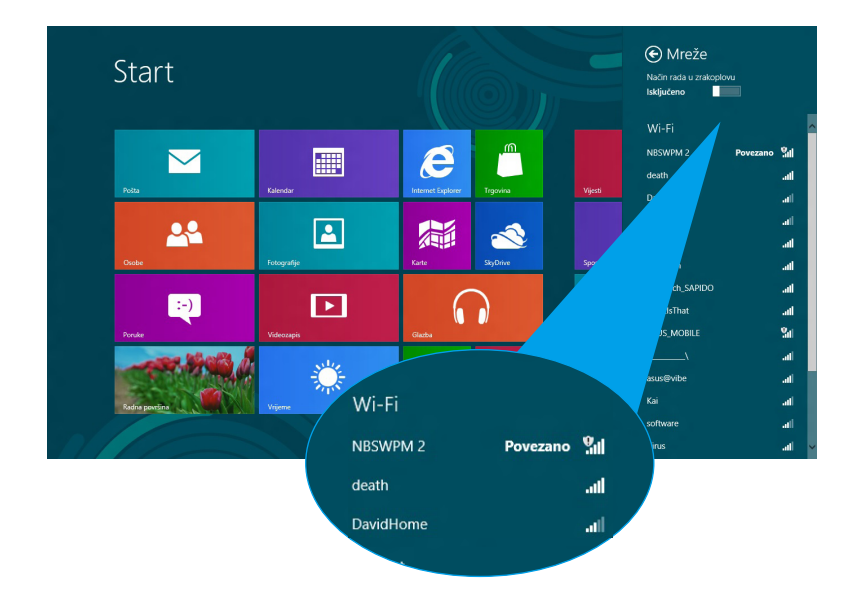

3. Odaberite pristupnu točku na popisu raspoloživih Wi-Fi veza.

⊕

4. Odabrana pristupna točka aktivira se prema uputama iz nastavka. Kliknite **Connect (Poveži)** da pokrenete mrežnu vezu**.** 

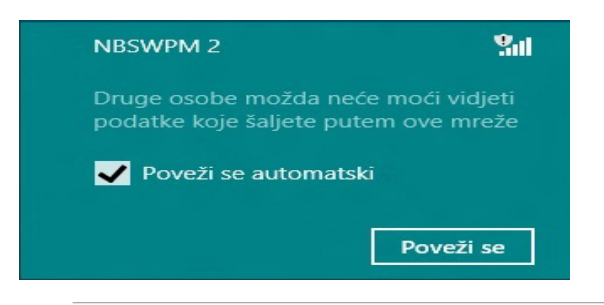

**NAPOMENA:** Morat ćete unijeti sigurnosni ključ za aktivaciju Wi-Fi veze.

⊕

# <span id="page-19-0"></span>**Funkcijske tipke**

ſ

◈

Funkcijske tipke na prijenosnom računalu izvršavaju naredbe i pristupaju drugim ASUS softverskim aplikacijama na početnom zaslonu ili aplikaciji na radnoj površini.

⊕

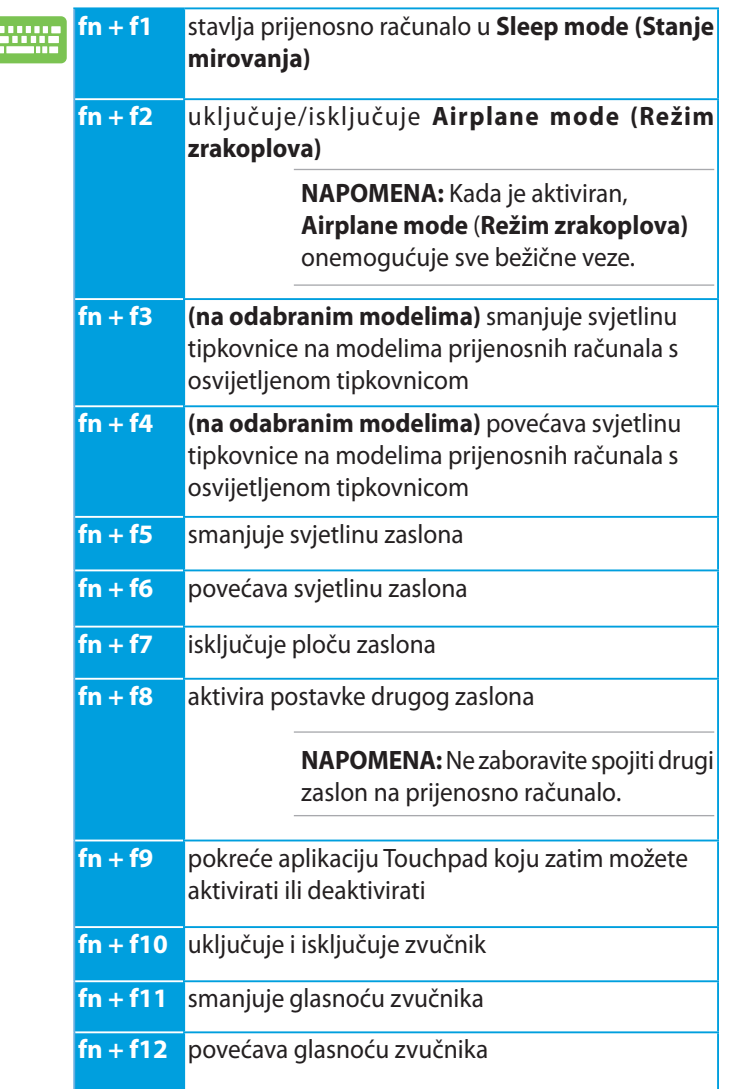

# <span id="page-20-0"></span>**Funkcijske tipke za aplikaciju na radnoj površini**

 $\bigoplus$ 

Vaše prijenosno računalo dolazi s posebnim skupom funkcijskih tipki koje se koriste isključivo u aplikaciji na radnoj površini.

> **VAŽNO!** Pokrenite aplikaciju na radnoj površini prije korištenja bilo koje od funkcijskih tipki iz nastavka.

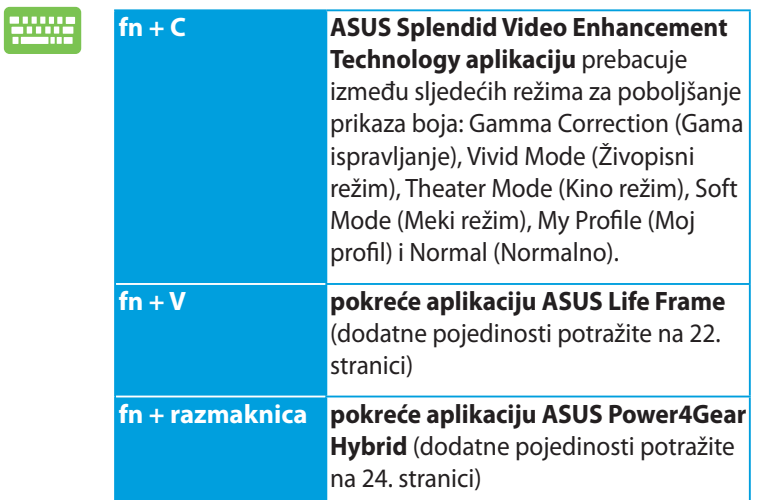

◈

# <span id="page-21-0"></span>**Istaknute ASUS aplikacije**

#### **Life Frame**

Unaprijedite funkcije web kamere koristeći aplikaciju Life Frame. Pomoću ove aplikacije izvodite brze snimke, uređujte fotografije, snimajte videozapise, audio datoteke, koristite web-kameru kao uređaj za sigurnosni nadzor i igrajte igre.

> **NAPOMENA:** Za neke modele prijenosnih računala potrebno je aktiviranje kamere prije korištenja aplikacije Life Frame.

#### **Pokretanje aplikacije Life Frame**

Pokrenite aplikaciju na radnoj površini, a zatim

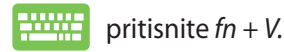

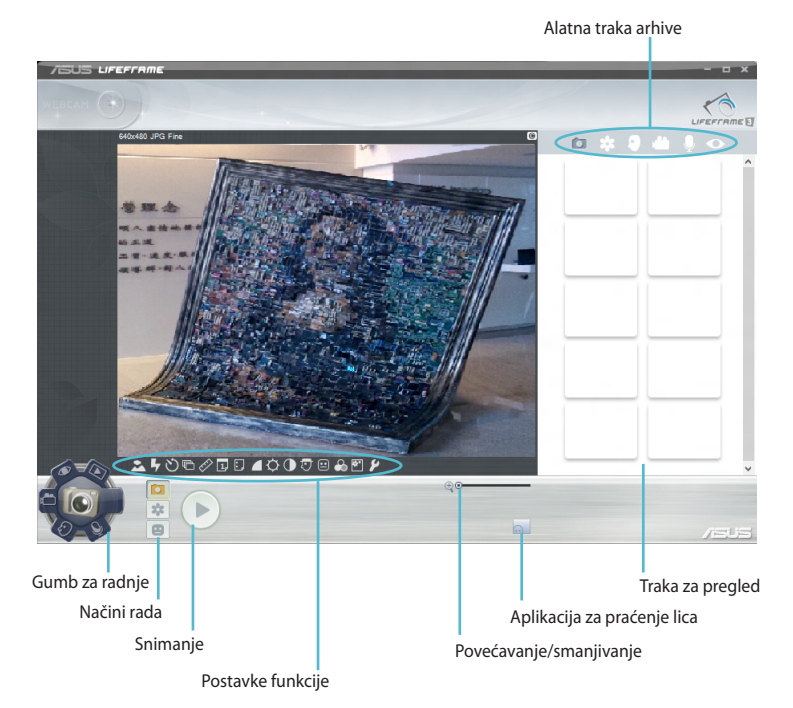

#### **Funkcije aplikacije Life Frame**

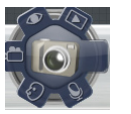

**Camera (Kamera)**

Koristite ovu funkciju za snimanje fotografija pomoću web kamere.

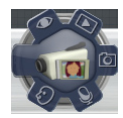

**Camcorder (Kamkorder)**

Koristite ovu funkciju za snimanje videozapisa pomoću web kamere.

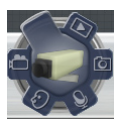

**Monitor (Nazdor)**

Ova funkcija omogućava korištenje web kamere kao uređaja za sigurnosni nadzor jer nakon automatskog prepoznavanja pokreta odmah snima fotografiju.

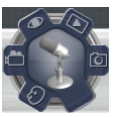

#### **Voice Recorder (Snimač glasa)**

Koristite ovu funkciju za snimanje audio datoteka na prijenosno računalo.

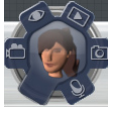

**Game (Igra)**

Ova funkcija omogućuje igranje igara pomoću web-kamere.

#### <span id="page-23-0"></span>**Power4Gear Hybrid**

Optimizirajte radna svojstva prijenosnog računala koristeći režime za uštedu energije u aplikaciji Power4Gear.

⊕

**NAPOMENA:** Ako odspojite prijenosno računalo od njegova adaptera napajanja, Power4Gear Hybrid će automatski prijeći u režim uštede baterije.

#### **Pokretanje aplikacije Power4Gear Hybrid**

Pokrenite aplikaciju na radnoj površini, a zatim

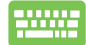

◈

pritisnite *fn + razmaknicu.*

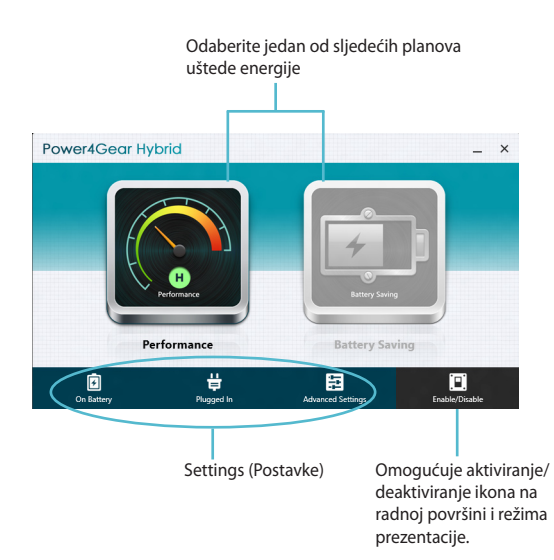

#### **Način rada za performanse**

Ovaj režim koristite kada na prijenosnom računalu izvodite vrlo zahtjevne radnje, poput igranja igara ili poslovnih prezentacija.

⊕

Za prilagodbu kliknite ikonu **Performance (Radna svojstva)** u prozoru Power4Gear Hybrid pa kliknite **Settings (Postavke).**

#### **Režim uštede baterije**

Ovaj režim produžava životni vijek baterije prijenosnog računala kada je ono priključeno na adapter napajanja ili ako radi samo na baterijskom napajanju.

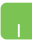

◈

Za prilagodbu kliknite ikonu **Battery Saving (Ušteda baterije)** u prozoru Power4Gear Hybrid i zatim kliknite **Settings (Postavke).**

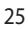

#### <span id="page-25-0"></span>**USB punjač+**

USB punjač+ omogućuje brzo punjenje mobilnih uređaja putem USB priključka za punjenje ASUS prijenosnog računala.

Ova funkcija može se koristiti i kada je prijenosno računalo u stanju mirovanja, hibernacije ili kada je isključeno (na odabranim modelima).

> **NAPOMENA:** USB punjač+ dostupan je u USB 3.0 priključku za punjenje s ikonom  $\blacklozenge$ .

> **UPOZORENJE!** Ako se priključeni uređaj pregrije, odmah ga uklonite..

#### **Upotreba USB punjača i postavke**

Postavke USB punjača+ omogućuju podešavanje limita USB punjača+ kada ASUS prijenosno računalo radi na bateriju. Time se omogućuje i punjenje uređaja kada je prijenosno računalo u stanju mirovanja, hibernacije ili kada je isključeno.

- 1. Desnim klikom kliknite na ikonu USB punjača+ **+**u paleti radne površine i zatim kliknite na **Postavke**.
- 2. Tick **Enable USB Charger+ in battery mode.**

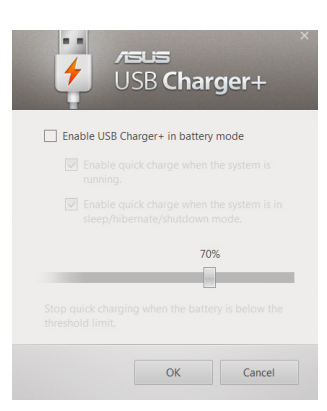

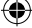

3. Odaberite jednu ili obje sljedeće mogućnosti punjenja: **Enable quick charge when the system is running (Aktiviraj brzo punjenje kada je sustav pokrenut)** ili **Enable quick charge when the system is in sleep/ hibernate/shutdown mode. (Aktiviraj brzo punjenje kada je sustav u stanju mirovanja/hibernacije/kada je isključen)** 

⊕

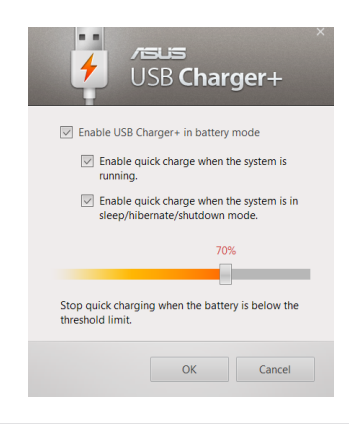

**NAPOMENA:** Na nekim modelima USB punjač+ automatski odabire obje mogućnosti. Po potrebi možete isključiti odabir ove dvije mogućnosti.

- 4. Pomičite klizač s postotnim vrijednostima lijevo ili desno kako biste postavili limit za punjenje uređaja.
- 5. Kliknite U redu kako biste spremili podešene postavke. Kliknite Poništi ako ne želite spremiti podešene postavke.

⊕

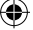

# **Trenutačno uključivanje**

Štedite bateriju kada je prijenosno računalo u stanju dubokog mirovanja (Deep S3) pomoću funkcije Instant On (Trenutačno uključivanje).

> **NAPOMENA:** Deep S3 je tehnologija koja omogućuje veću štednju baterije ASUS prijenosnog računala dok je u režimu mirovanja.

> **VAŽNO!** Vrijeme mirovanja razlikuje se ovisno o preostalom kapacitetu baterije vašeg prijenosnog računala, modelu računala, konfiguraciji i radnim uvjetima.

#### **Način rada za performanse**

Način rada za performanse tvornički je aktiviran na vašem prijenosnom računalu. On sustavu omogućuje povratak na posljednje radno stanje u roku dvije sekunde, čak i nakon ulaska prijenosnog računala u duboko stanje mirovanja.

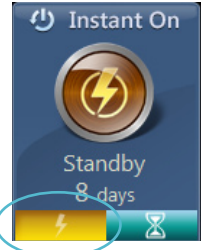

#### **Način rada za štednju baterije**

Ovaj režim omogućuje duže trajanje mirovanja čime se produžava vijek trajanja baterije na (30) dana ili više. Kada je aktiviran, prijenosno računalo vraća se u posljednje radno stanje u roku sedam sekundi, a četiri sata nakon ulaska u stanje dubokog mirovanja.

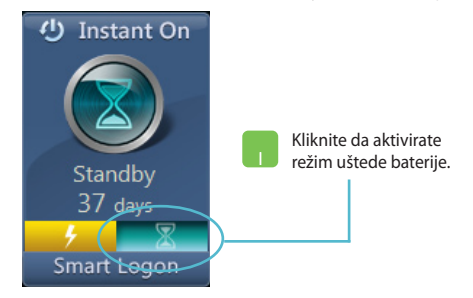

◈

# <span id="page-28-0"></span>**Ukloni sve i ponovno instaliraj sustav Windows**

Vraćanje prijenosnog računala na izvorne tvorničke postavke možete izvršiti pomoću mogućnosti **Remove everything and reinstall (Ukloni sve i ponovno instaliraj)** u postavkama računala. Pogledajte upute iz nastavka za aktiviranje ove mogućnosti:

**VAŽNO!** Arhivirajte sve podatke prije aktiviranja ove mogućnosti.

**NAPOMENA:** Izvođenje ovog postupka može potrajati.

- 1. Pokrenite **Charm bar.**
	- 2. Kliknite **Settings (Postavke)> Change PC Settings ( Promjena postavki računala )>General ( Općenito).**
	- 3. Dođite na popisu dolje do mogućnosti **Remove everything and reinstall Windows (Ukloni sve i ponovno instaliraj sustav Windows)**. U ovoj mogućnosti kliknite **Get Started (Pokreni).**

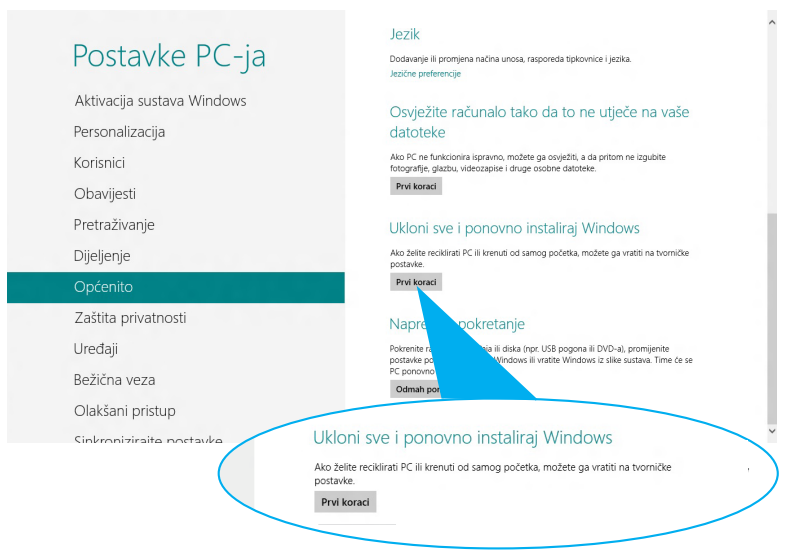

4. Slijedite upute na zaslonu za dovršetak postupka ponovne instalacije i resetiranja.

# <span id="page-29-0"></span>**Isključivanje prijenosnog računala**

Prijenosno računalo možete isključiti na zaslonu Start (Pokretanje) ili iz aplikacije na radnoj površini.

◈

- 1. Pokrenite **Charm bar.**
	- 2. Kliknite **Settings (Postavke) > Power (Napajanje) > Shutdown (Isključivanje).**

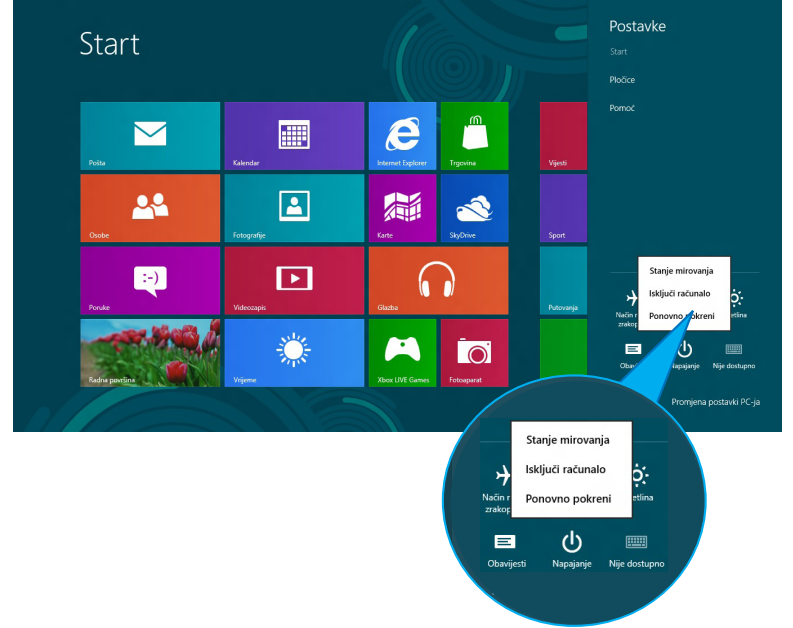

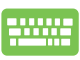

Ako računalo želite isključiti iz aplikacije na radnoj površini, pritisnite *alt + f4* da pokrenete prozor Shut Down (Isključivanje).

⊕

Na padajućem popisu odaberite **Shut Down (Isključivanje**) i zatim kliknite **OK (U redu).**

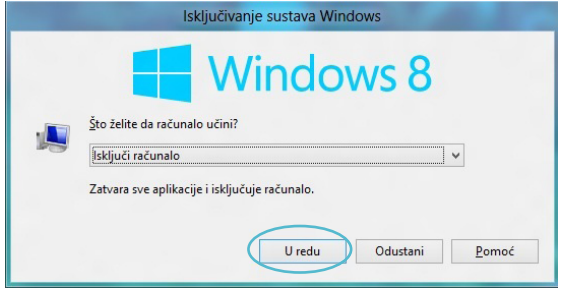